### **Purpose: Create Financial Episode for New Client**

**1 st Step – Select Client**: Search client using client ID or name in the "Search Clients" field of "My Clients" widget (**red** arrow). Select client from "Results" list by double clicking which moves client name into "Recent Clients" section (**blue** arrow).

### **MyViews/My Clients widget:**

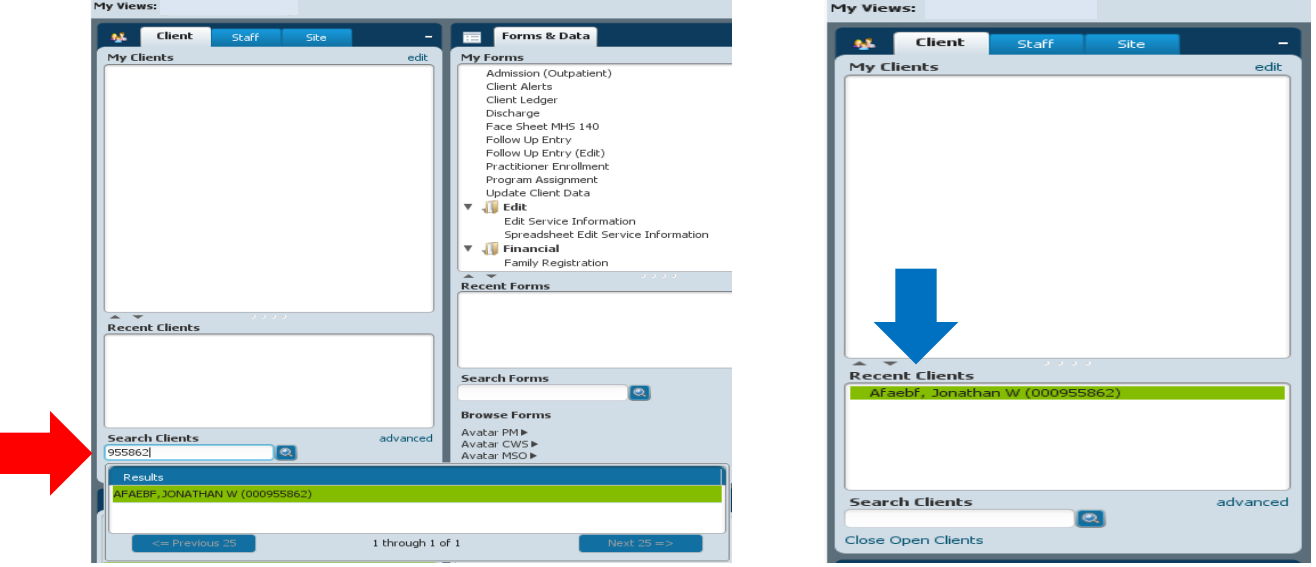

**2 nd Step – Admission for Financial Eligibility**: Ensure client name is highlighted in "Recent Clients" list. If not, click on it once to select, name will be highlighted in green (**green** arrow). In "Search Forms" field of "My Forms" widget (**purple** arrow), enter "Admission (Outpatient)". Double click on form name (orange arrow) to open Admission (Outpatient) Episodes list.

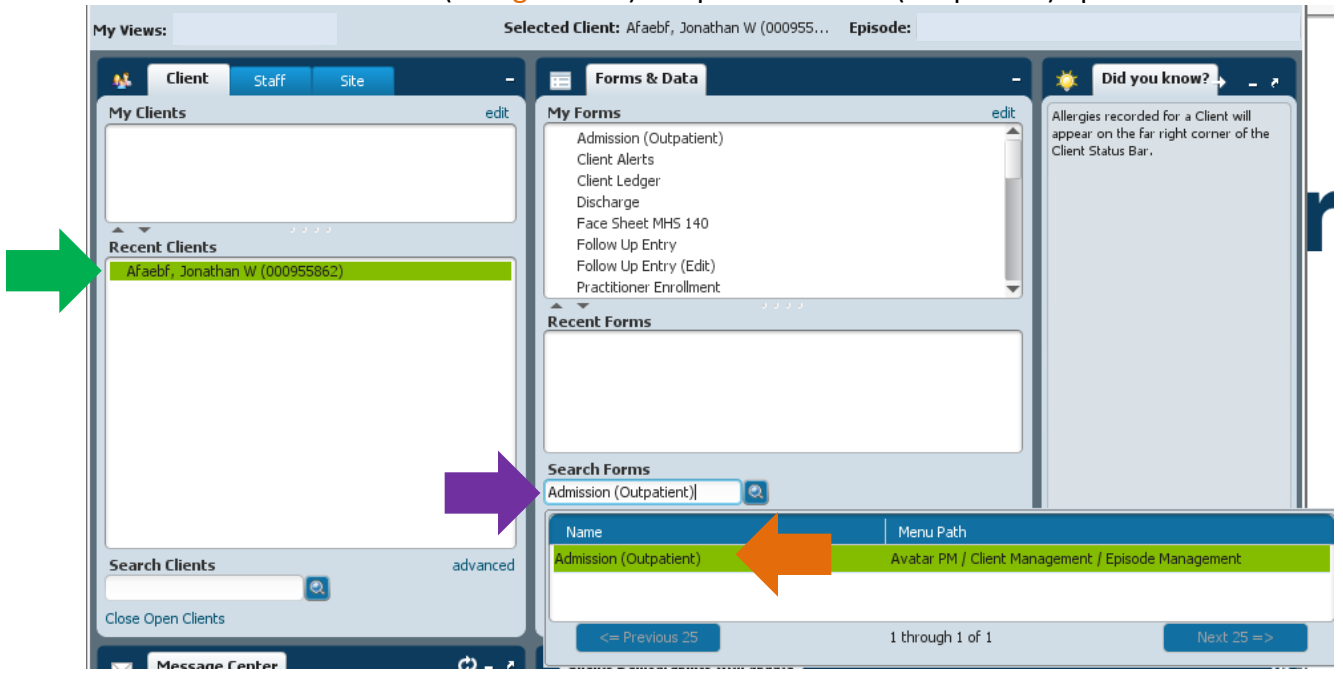

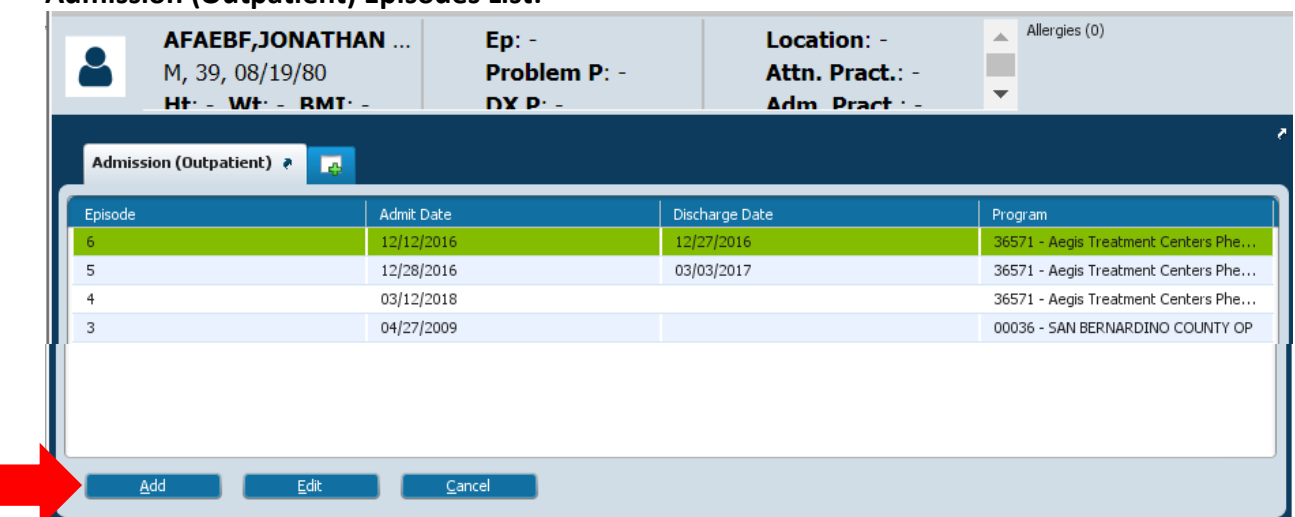

### **Admission (Outpatient) Episodes List:**

Click "Add" button (**red** arrow) to open Admission (Outpatient) form so you can create the Financial Eligibility overarching admission episode.

### **Admission (Outpatient) form, Page 1:**

I

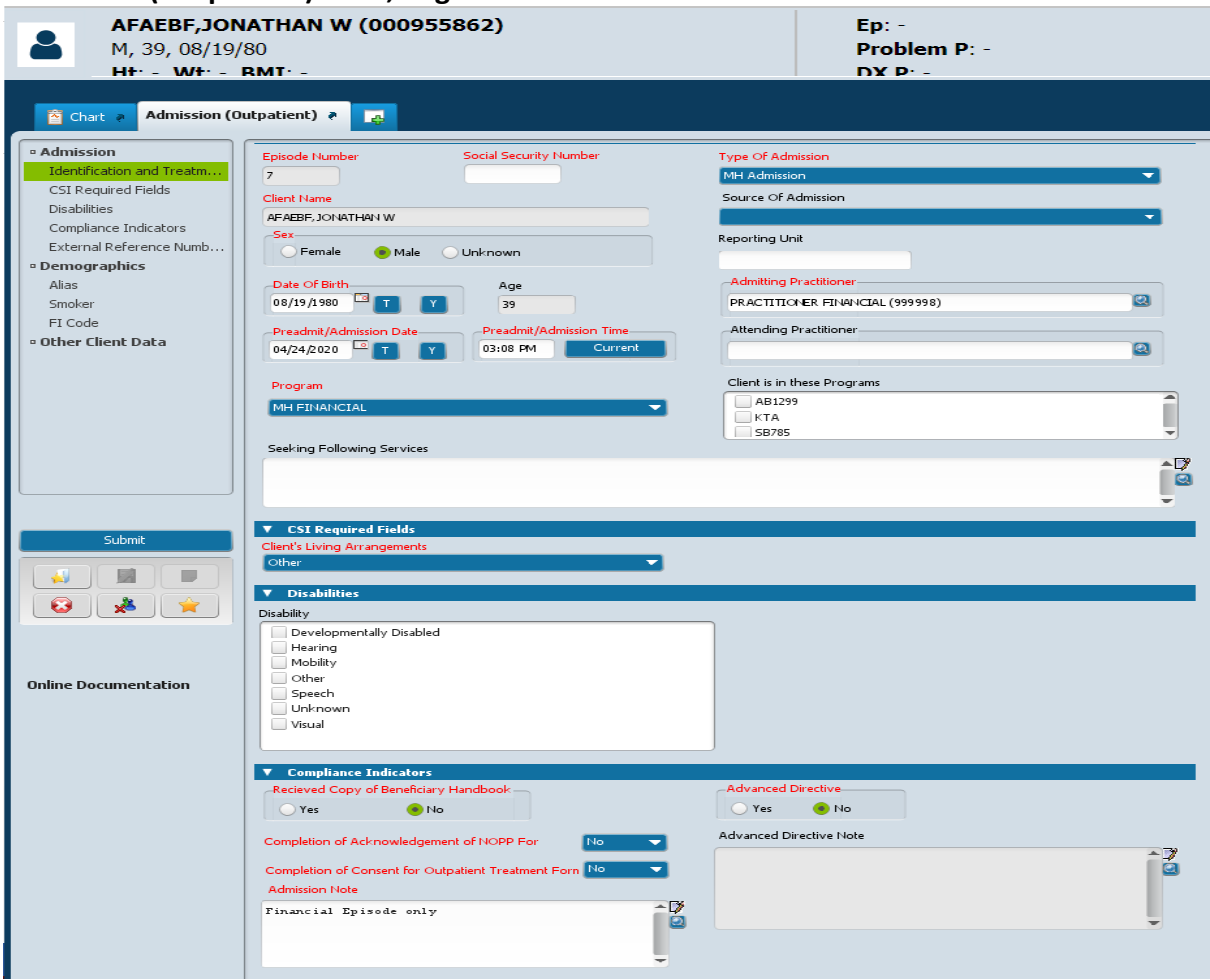

**See next page for instructions**

Forms opens on first page "Admission". All fields with **red** font are required fields. Some fields for client information will pre-populate with information pulled forward from client demographics (if completed). The system will assign the "Episode Number". Any client demographic fields that aren't pre-populated will need to be completed. Complete remaining fields as instructed below:

- Preadmit / Admission date: Select "T" button to use todays date or enter date if you need to backdate to match first date of service
- Preadmit/Admission Time: Select "Current" button to use current time
- Program: Select "MH or SUD FINANCIAL" from drop down menu; whichever is appropriate for your program
- Type of Admission: Select "MH Admission" from drop down menu
- Admitting Practitioner: Enter 999998 and select "Financial, Practitioner (999998) from drop down menu Received Copy of Beneficiary Handbook: Select "No" radio button
- Completion of Acknowledgement of NOPP: Select "No radio button
- Completion of Consent for Outpatient Treatment: Select "No" radio button
- Admission Note: Enter "Financial Admission"
- Advanced Directive: Select "No" radio button

Move to the second page of the "Admission (Outpatient)" form called "Demographics" by clicking on the link in the form menu on the left side (**red** arrow).

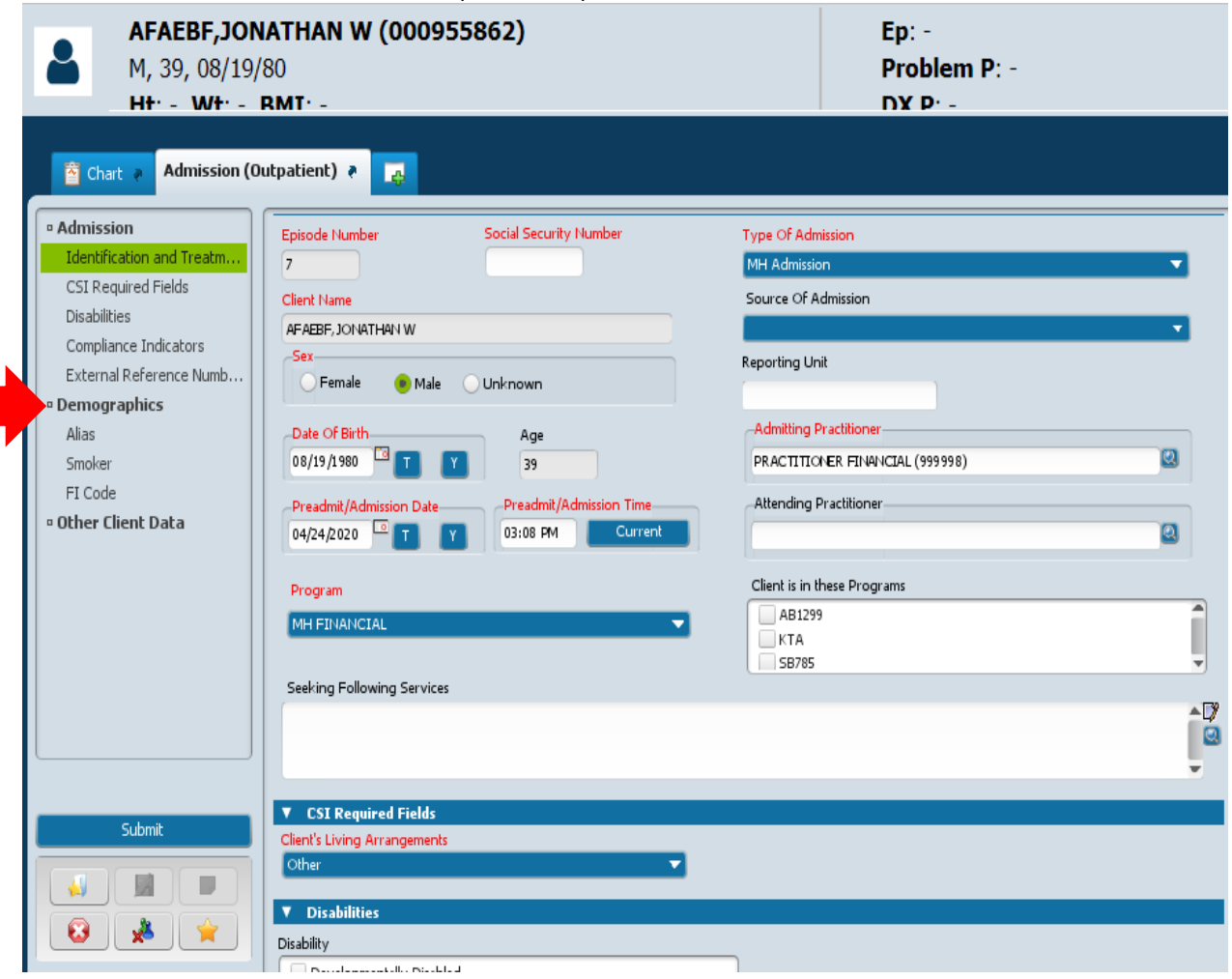

### **Admission (Outpatient) form, Page 2:**

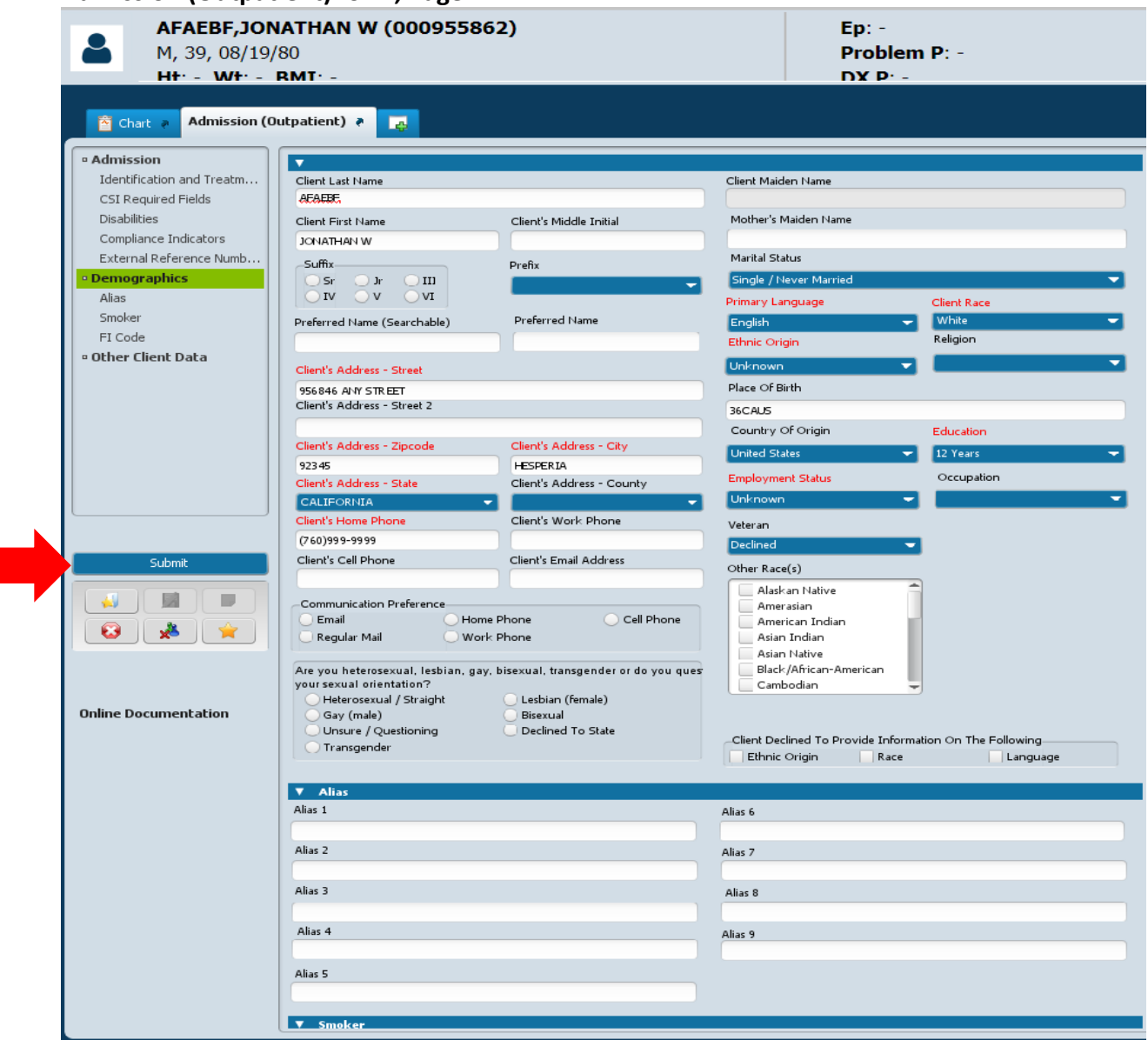

Form should be prepopulated with client demographics information entered from program admission. Verify all field with **red** font have been completed/populated. Complete incomplete fields. Click "Submit" button (**red** arrow) on left side in form menu to save and submit financial admission information.

**System will return you to HomeView screen.** 

### **3 rd Step – Inputting Medi-Cal Guarantor for Financial Eligibility episode**:

Ensure client name is highlighted in "Recent Clients" list. If not, click on it once to select, name will be highlighted in green (**red** arrow). In "Search Forms" field of "My Forms" widget (**blue** arrow), enter "Financial Eligibility". Double click on form name (**green** arrow) to open Financial Episodes list.

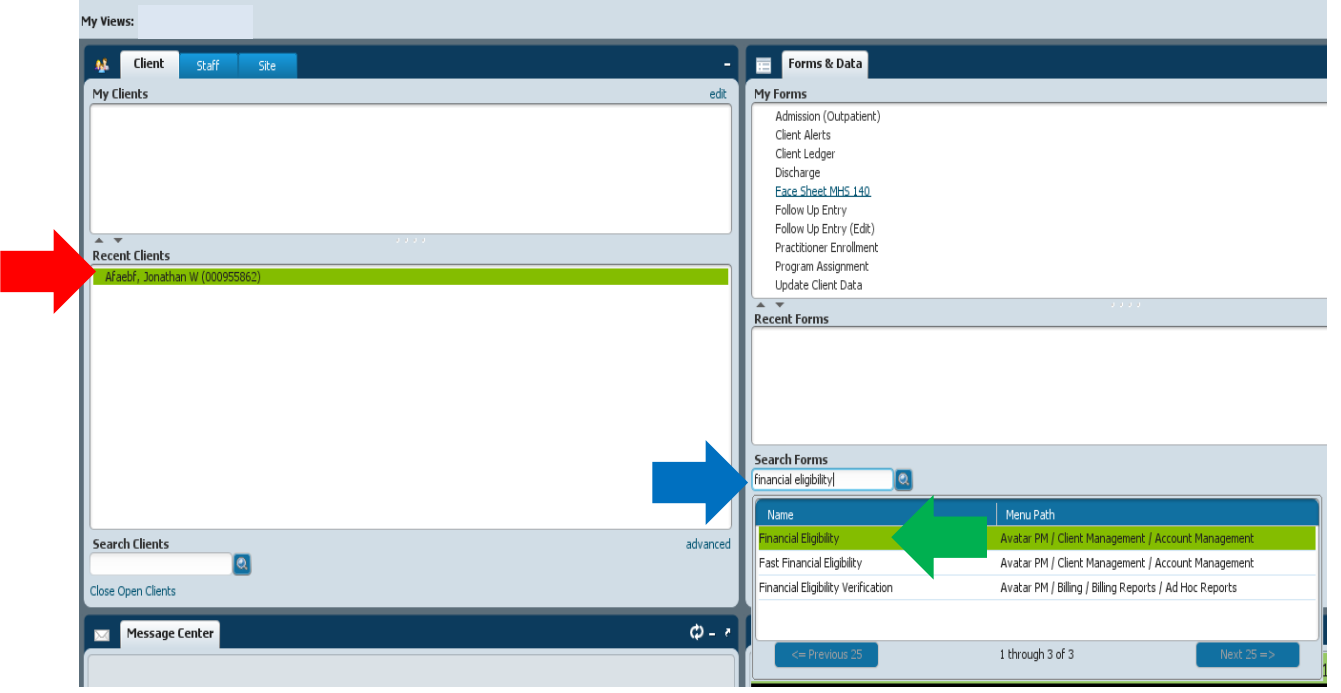

### **Financial Eligibility Episodes List:**

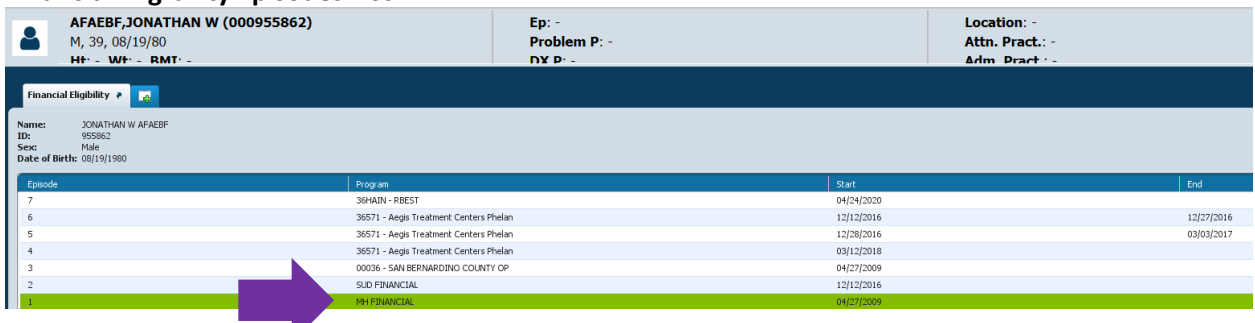

Click on the financial episode you are going to enter financial information for. If your program is Mental Health, select "MH Financial". If your program is SUD, select "SUD Financial". In this example we are using the MH Financial Episode; highlighted in green (**purple** arrow). Double click to open the Financial Eligibility form. Financial Eligibility Form will open on Page 1. Move to page 2 "Guarantor Selection" by clicking on the link in the menu to the left.

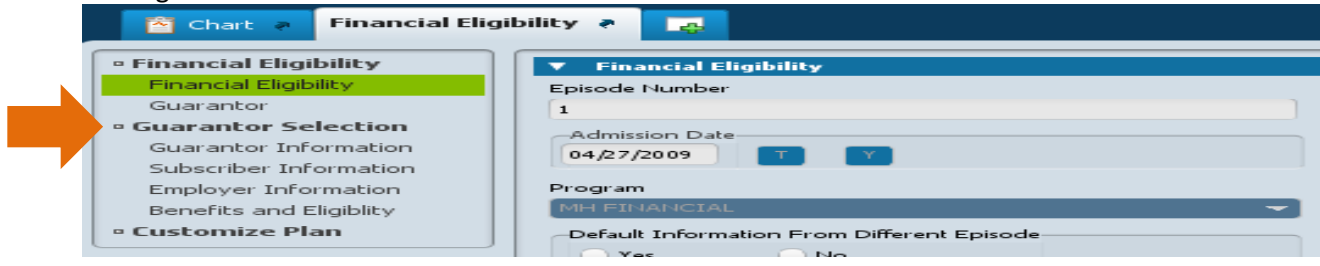

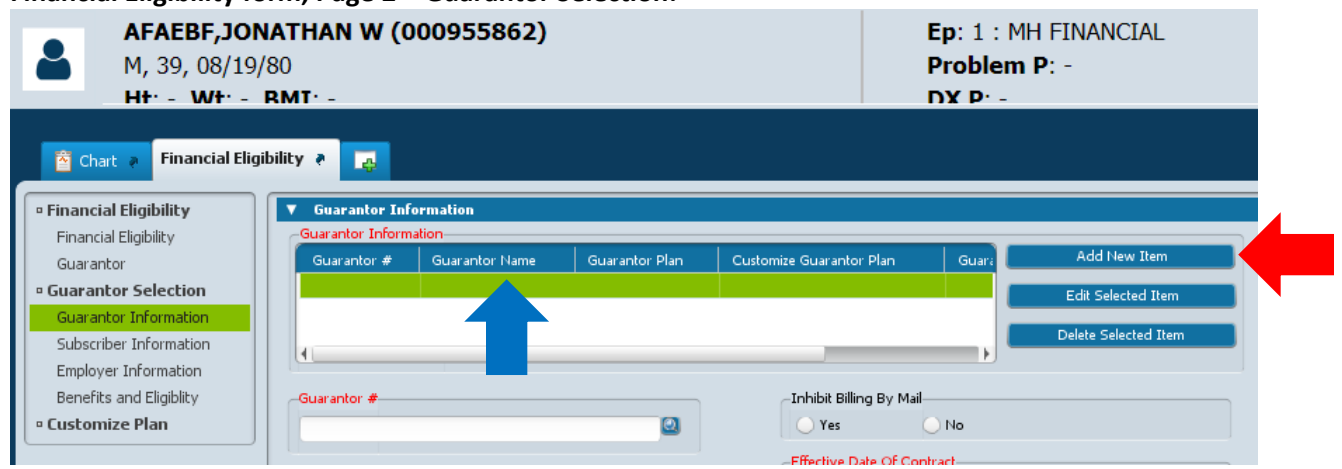

#### **Financial Eligibility form, Page 2 – Guarantor Selection:**

To add the Medi-Cal guarantor, click "Add New Item" button (red arrow) which will insert a blank line into the Guarantor Information table. The blank line will be highlighted in green (**blue** arrow). **Note:** If you accidentally insert an extra line, make sure that extra line is highlighted in green and click "Delete Selected Item". A pop-up window will ask "Are you sure?" click "Yes" button to proceed with deletion. **A blank line will create an error when the form is submitted so any excess blank lines need to be deleted.** 

In the "Guarantor #: field, enter "Medi-Cal". You will select the correct Medi-Cal type (MH or SUD) for your program (**green** arrow). Double click to select and populate the field with the Medi-Cal guarantor.

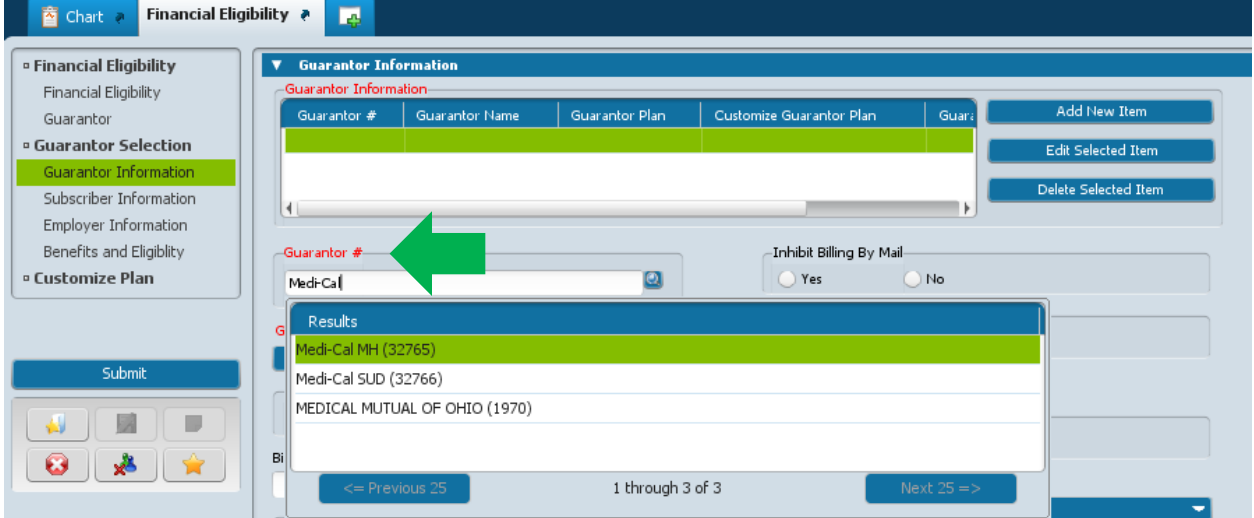

Some fields on page with pre-populate with default information. All fields with red font are required.

- Guarantor Plan: Will pre-populate
- Customize Guarantor Plan: Click "No" button
- Billing Policy #: Enter Client's CIN number
- Subscriber Client Index Number: Enter Client's CIN number **(CIN will be in both Billing Policy and Subscriber Client Index Number fields and must match or it will impact billing)**
- **•** Eligibility Verified: Select "No" button
- **Effective Date of Contract: Will pre-Populate**

# Avatar Guide: Financial Eligibility

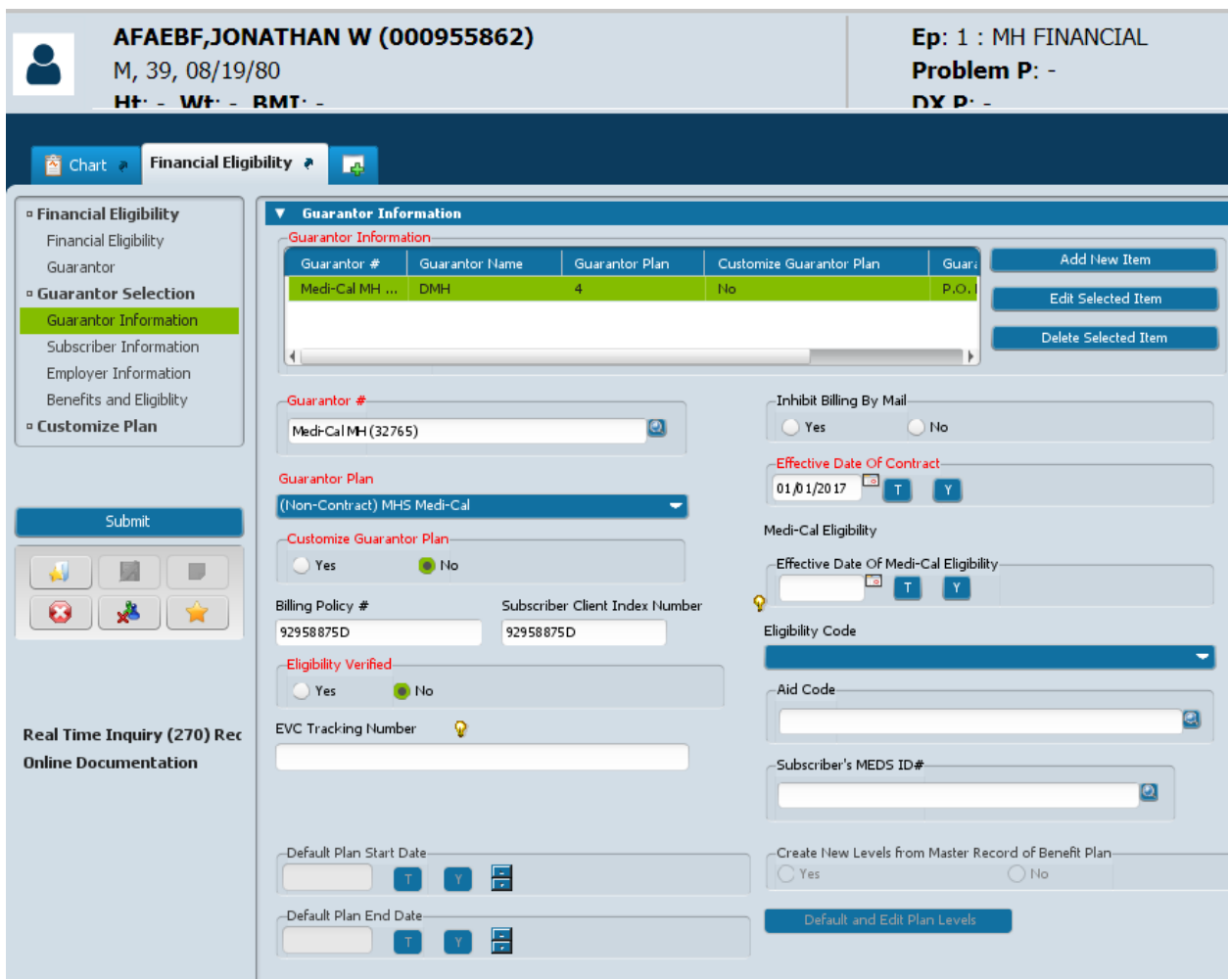

Scroll down the page to next section "Subscriber Information"

- Coverage Effective Date: Enter date of first date of service. If no service can click "T" button to populate with today's date.
- Coverage Expiration Date: Leave blank

**No entry needed** for fields that pre-populate with client demographic information for:

- Subscriber's Birth Date
- Subscriber's Name
- Subscriber's Address
- Subscriber's Zip
- Subscriber's City
- Subscriber's State
- Subscriber's Phone Number
- Client's Relationship to Subscriber
- Subscriber's Sex
- Subscriber's Social Security #

Ensure that the fields for "Subscriber Assignment of Benefits, Coordination of Benefits, and Subscriber Release of Info (**red** arrows) are all checked "Yes" otherwise it will impact billing.

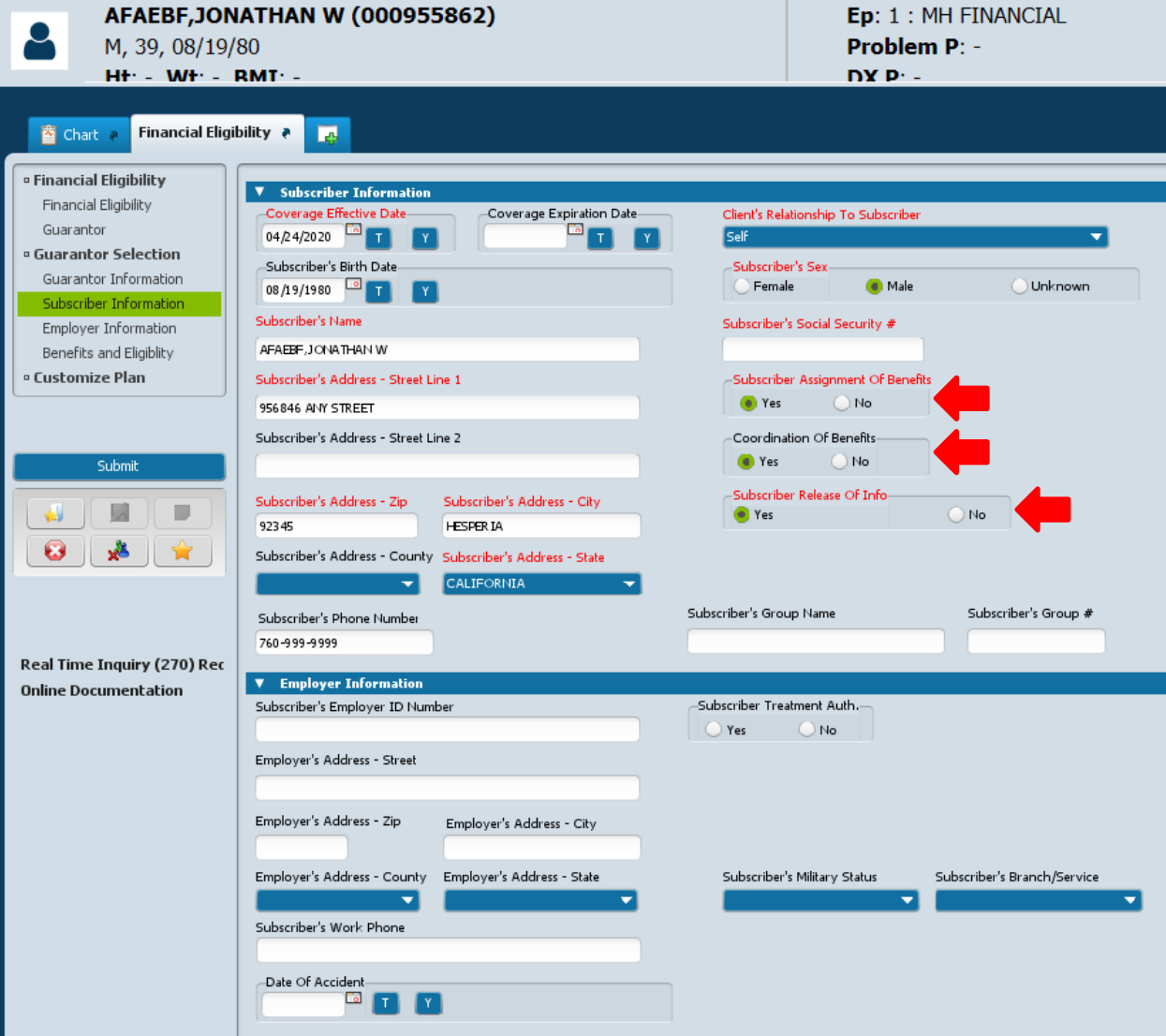

**Additional sections on page "Employer Information" and "Benefits and Eligibility" are not applicable. Do not enter any information in these sections.** 

Move to Page 1 of Financial Eligibility form by clicking the "Financial Eligibility" link in the form menu on the left (**blue** arrow). **DO NOT CLICK SUBMIT BUTTON AT THIS TIME**

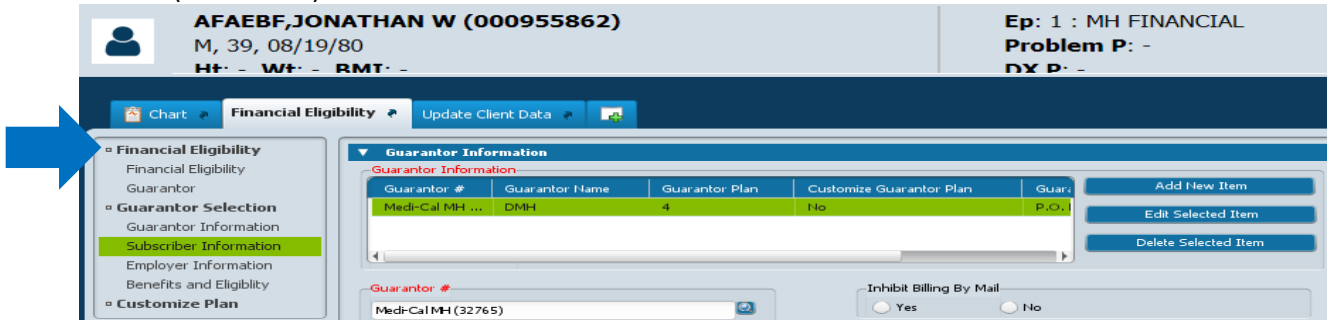

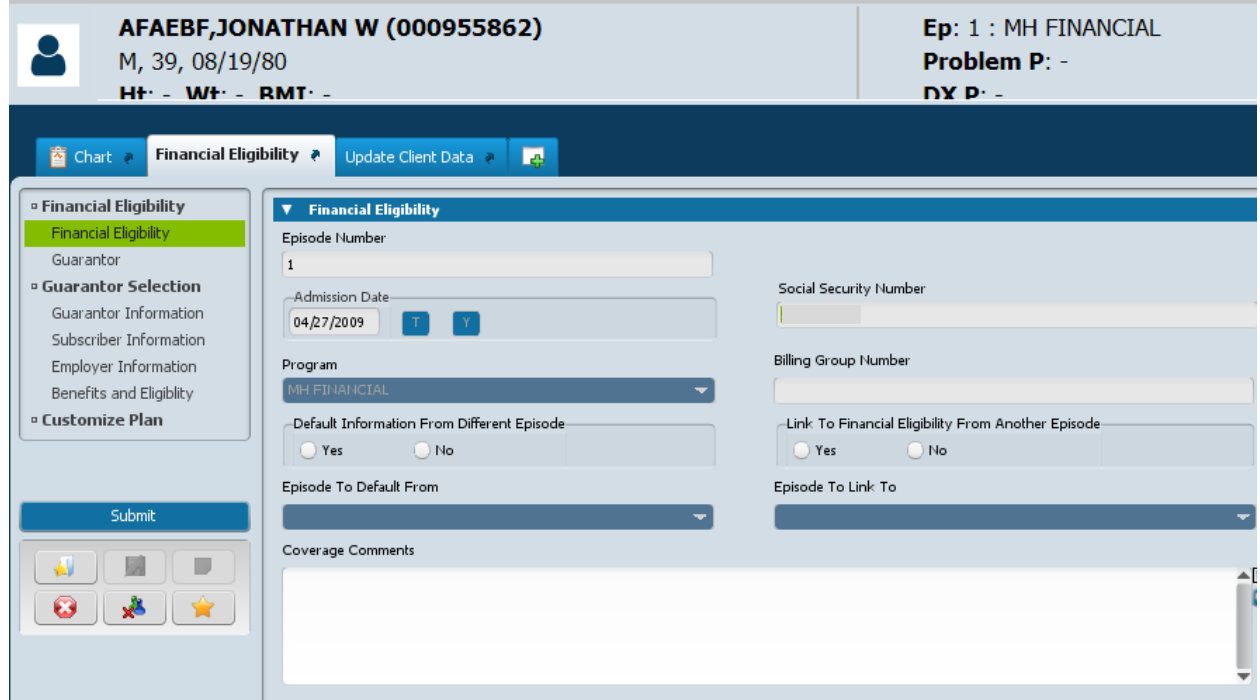

**No entries are needed in "Financial Eligibility" section of page 1.** 

Guarantor Order needs to be established in "Guarantor" section which is a **red** field and is required. Click on the arrow for the drop down list (**red** arrow) and select the Medi-Cal Guarantor by clicking once.

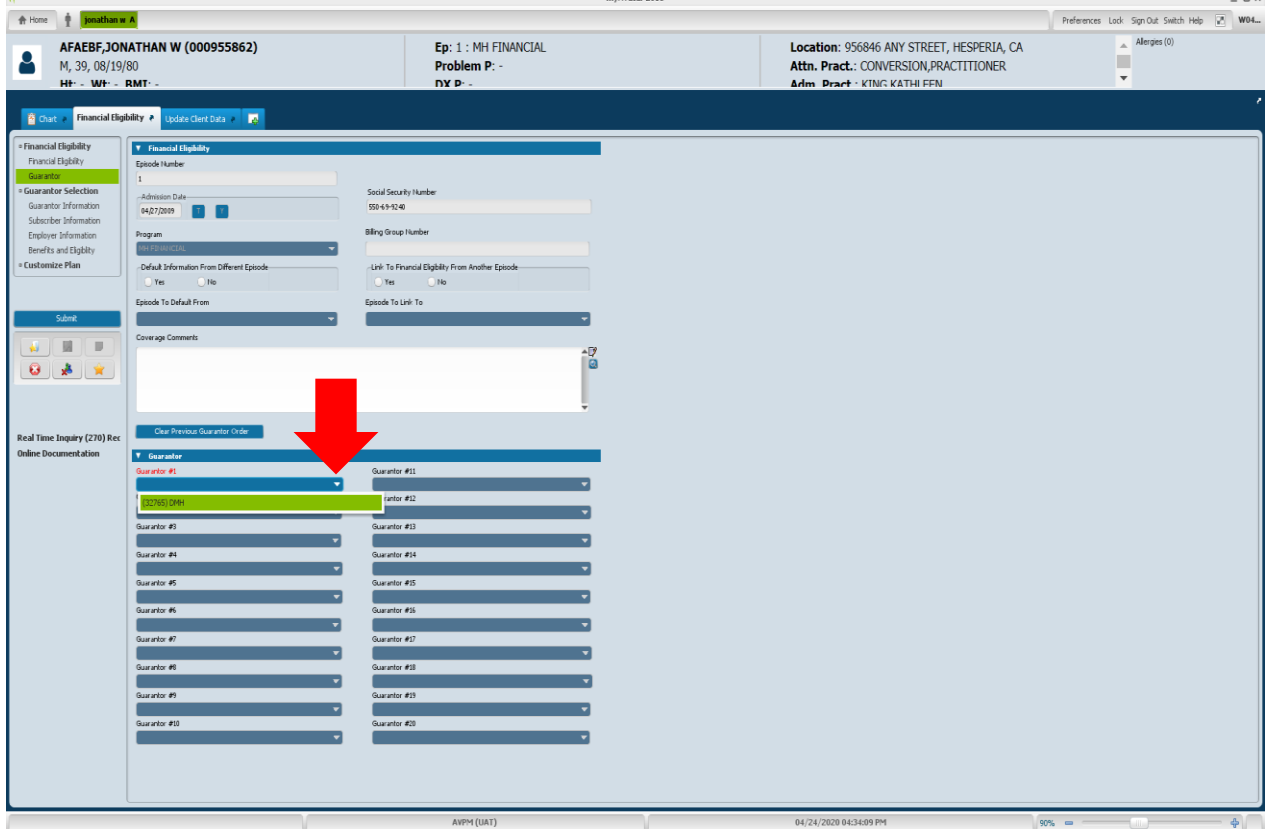

Click the "Submit" button in the form menu on the left (**red** arrow) to save and submit the Financial Eligibility form.

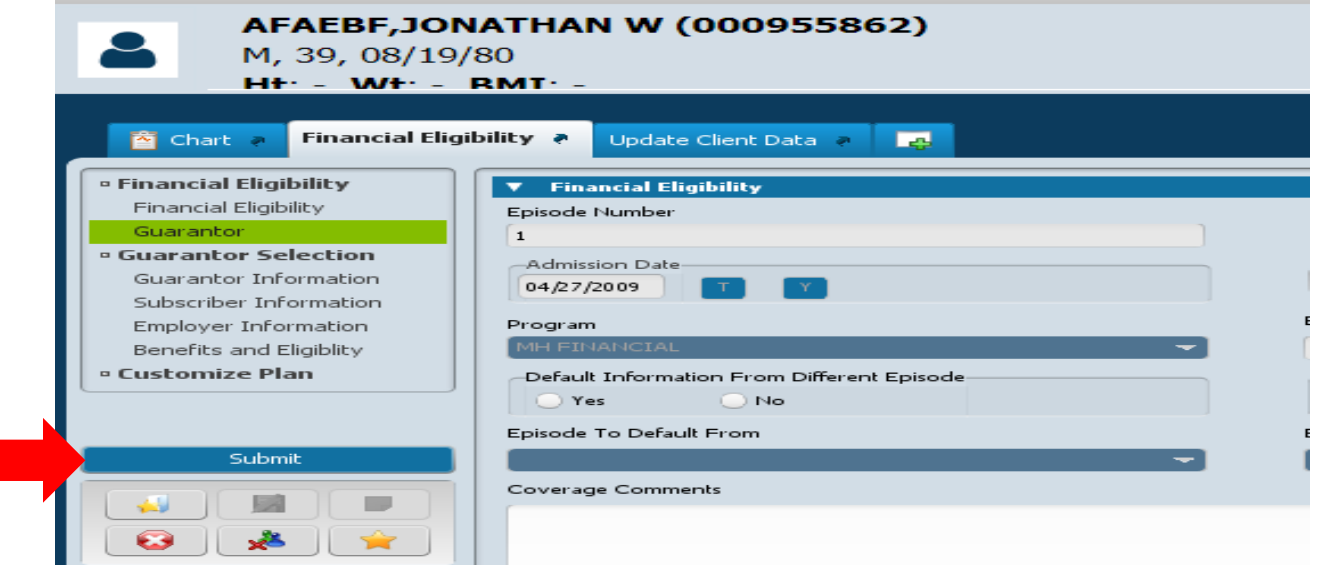

### **4 th Step – Checking Medi-Cal Eligibility**:

Г

Reopen Financial Eligibility form (follow 3<sup>rd</sup> Step again). Move to Page 2 "Guarantor Selection". In form menu on the left, click on link "Real Time Inquiry (270) Request" (blue arrow). This will open the Real Time Inquiry (270) Request form.

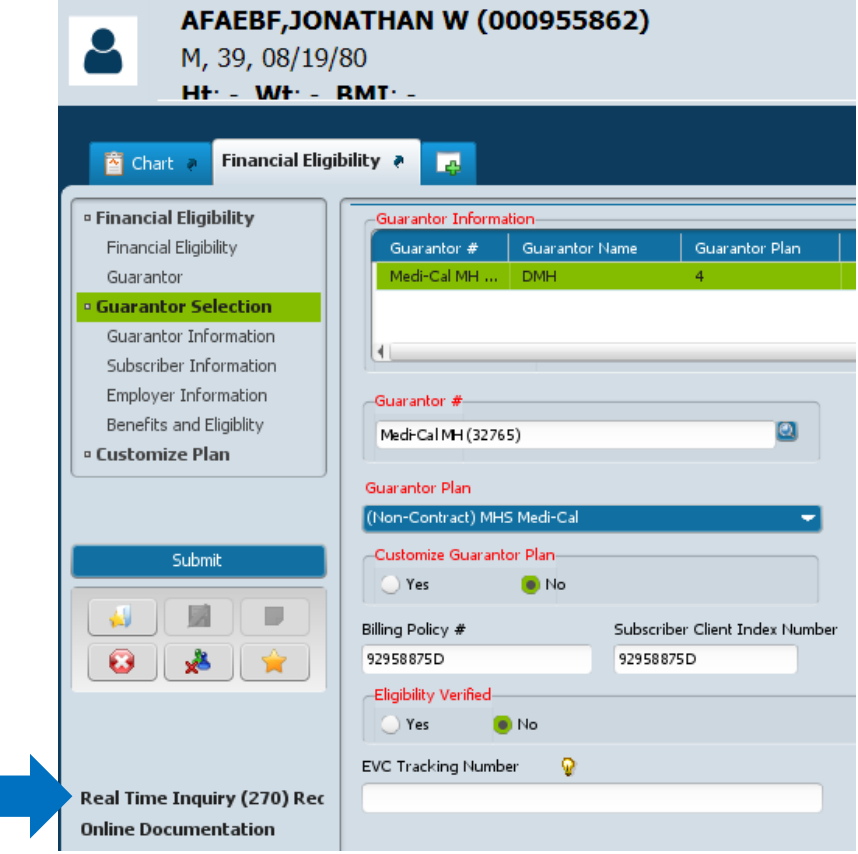

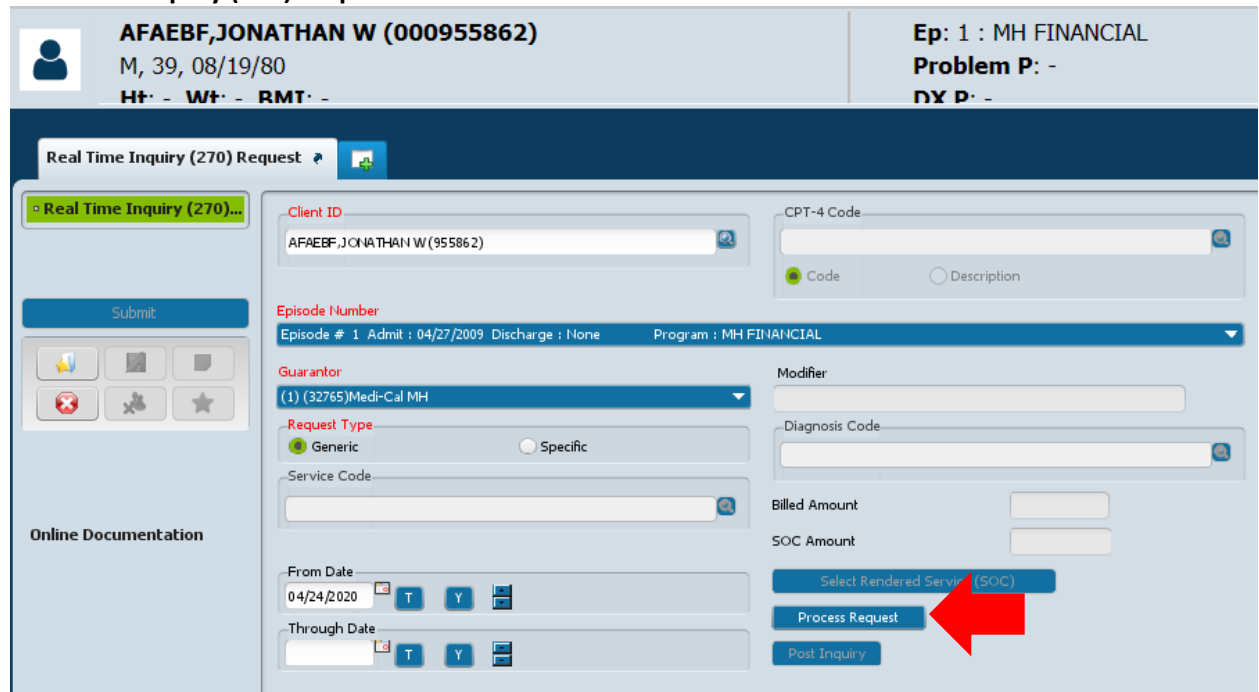

#### **Real Time Inquiry (270) Request form:**

**Red** fields are required.

- Client ID: Enter
- Episode Number: Select financial episode "MH" or "SUD"
- Guarantor: Select Medi-Cal
- Request Type: Click on "Generic"
- From Date: Click "T" button to populate with today's date

Click on "Process Request" button (**red** arrow). Pop-up message will advise "Compile Complete" Click "OK" button. Eligibility Response (271) Response Data report will automatically open and provide information on coverage for information retrieved. Report first page has hyperlink with "Response Data" (**blue** arrow) to click on so you can see the detail of the response.

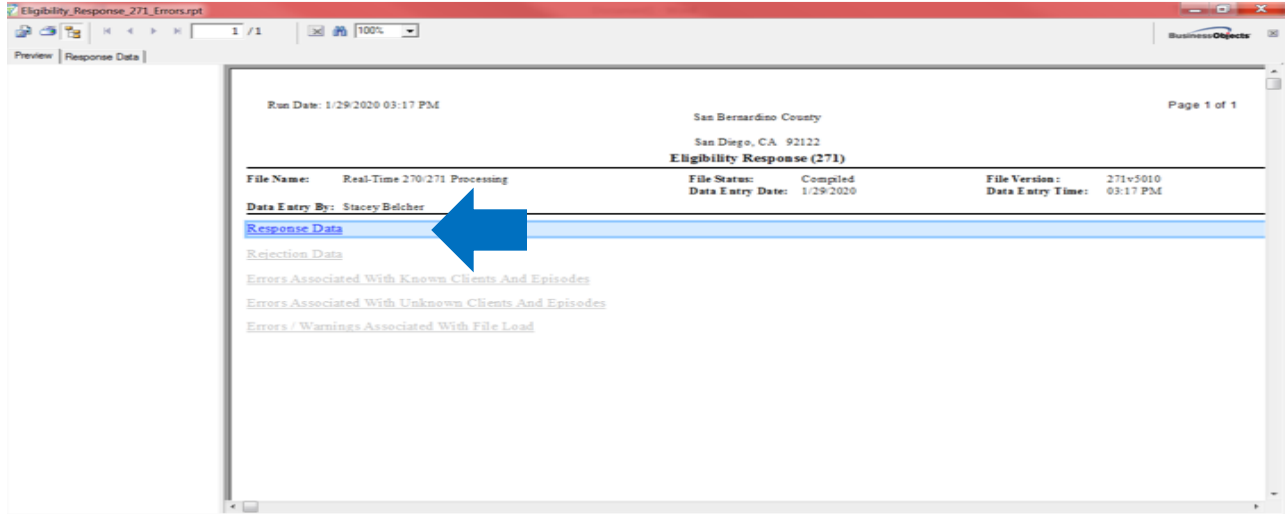

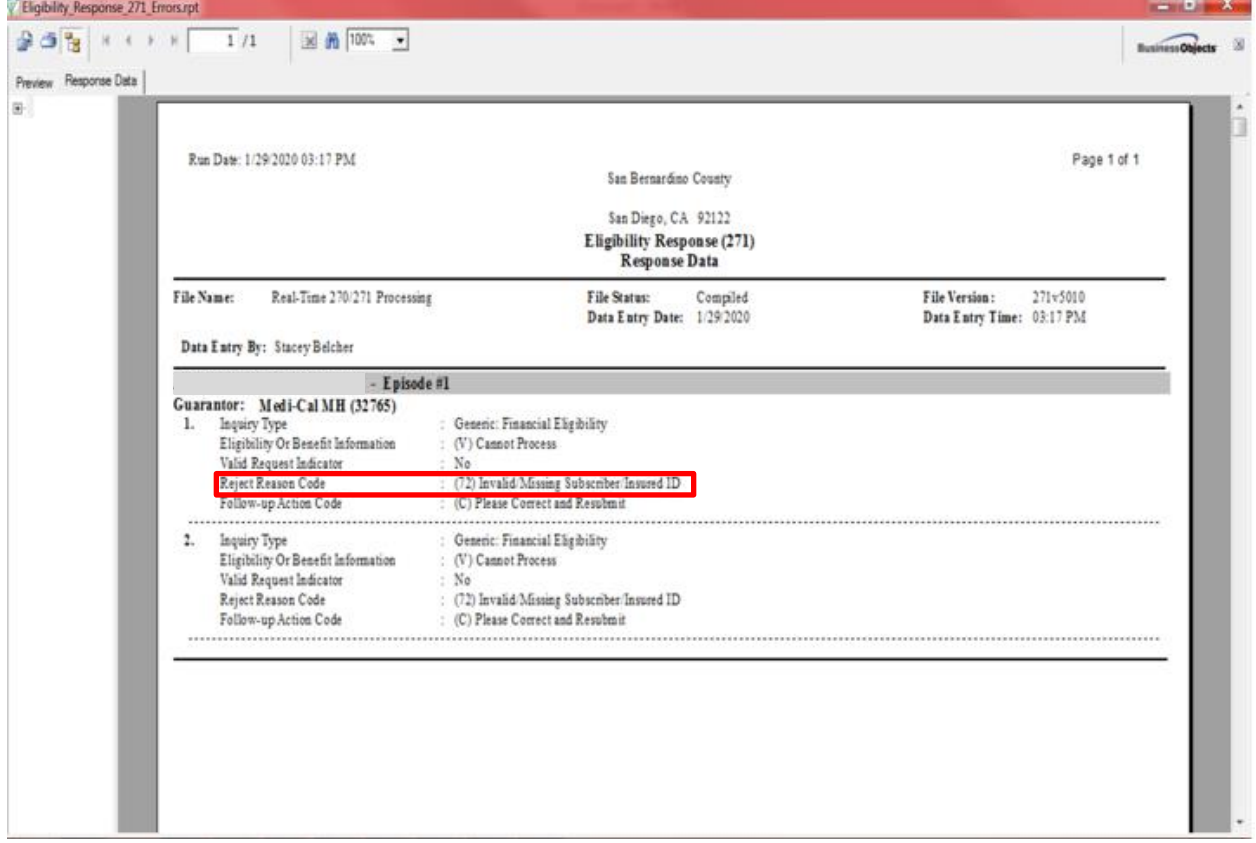

### **Example of Invalid/Missing Subscriber/Insured ID Response:**

# **Example of Confirmation of Medicaid – Active Coverage:**<br>San Bernardino County

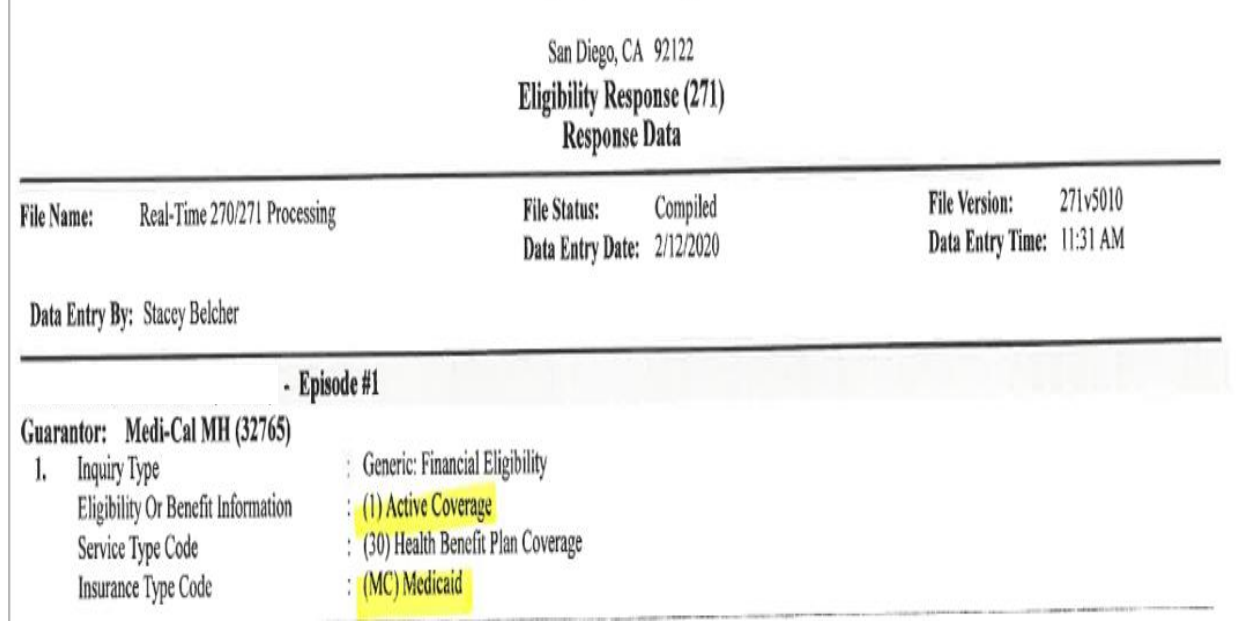

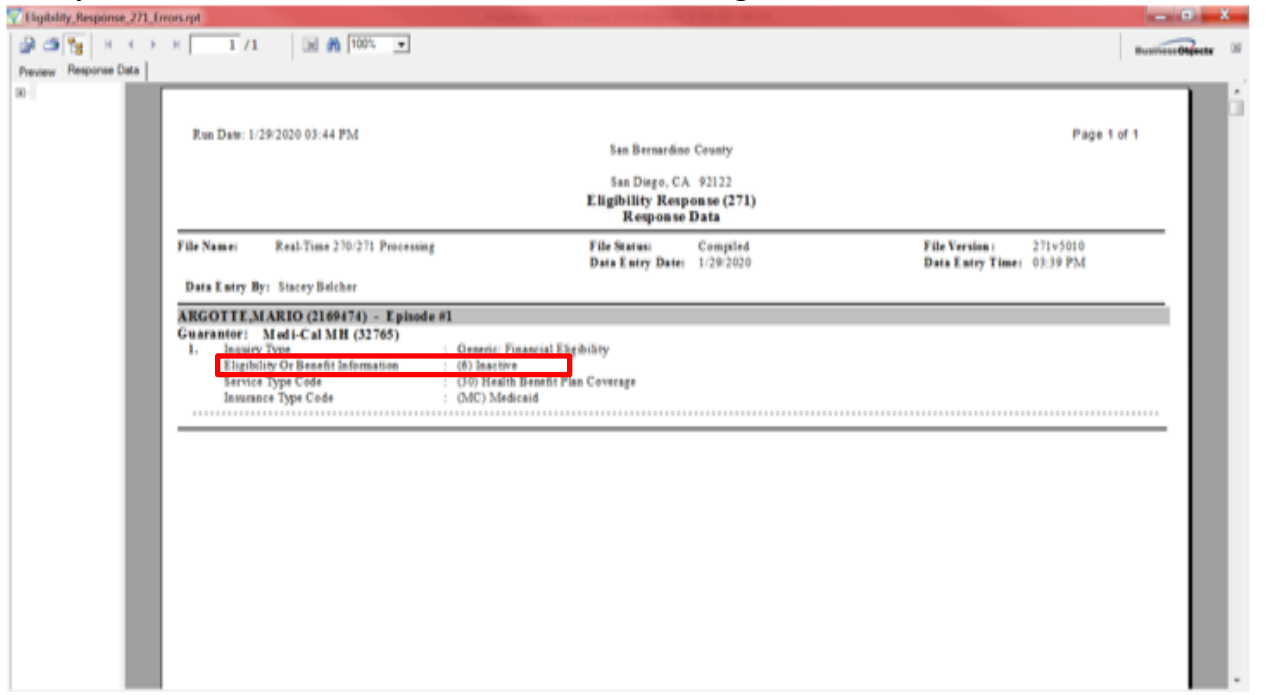

**Example of Confirmation of Medicaid – Inactive Coverage:**

Close out report by clicking "X" button (**red** arrow) in upper right corner of report viewer.

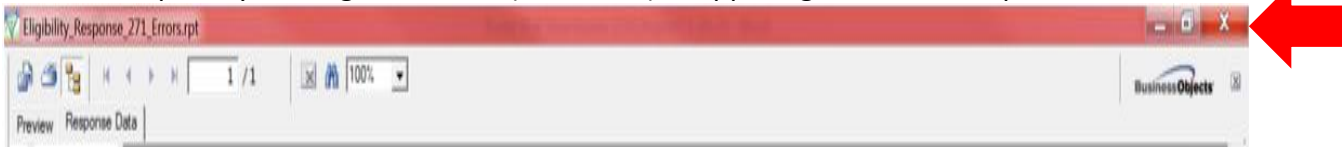

System will return you to the "Real Time Inquiry (270) Request" form. **All Fields will now be empty – this is normal.** Click the "Post Inquiry" button to post the eligibility information to the Financial Eligibility form. *This button was previous grayed out but will now be enabled.* Pop-up message will advise "Post Complete". Click "OK" button.

System will return you to the Financial Eligibility form.

Depending on results of inquiry, you will see entries in the EVC Tracking Number, Eligibility Code, and Aid Code fields. If there isn't current Medi-Cal eligibility, there will not be an entry in the EVC Tracking Number field.

### **See next page for example**

# Avatar Guide: Financial Eligibility

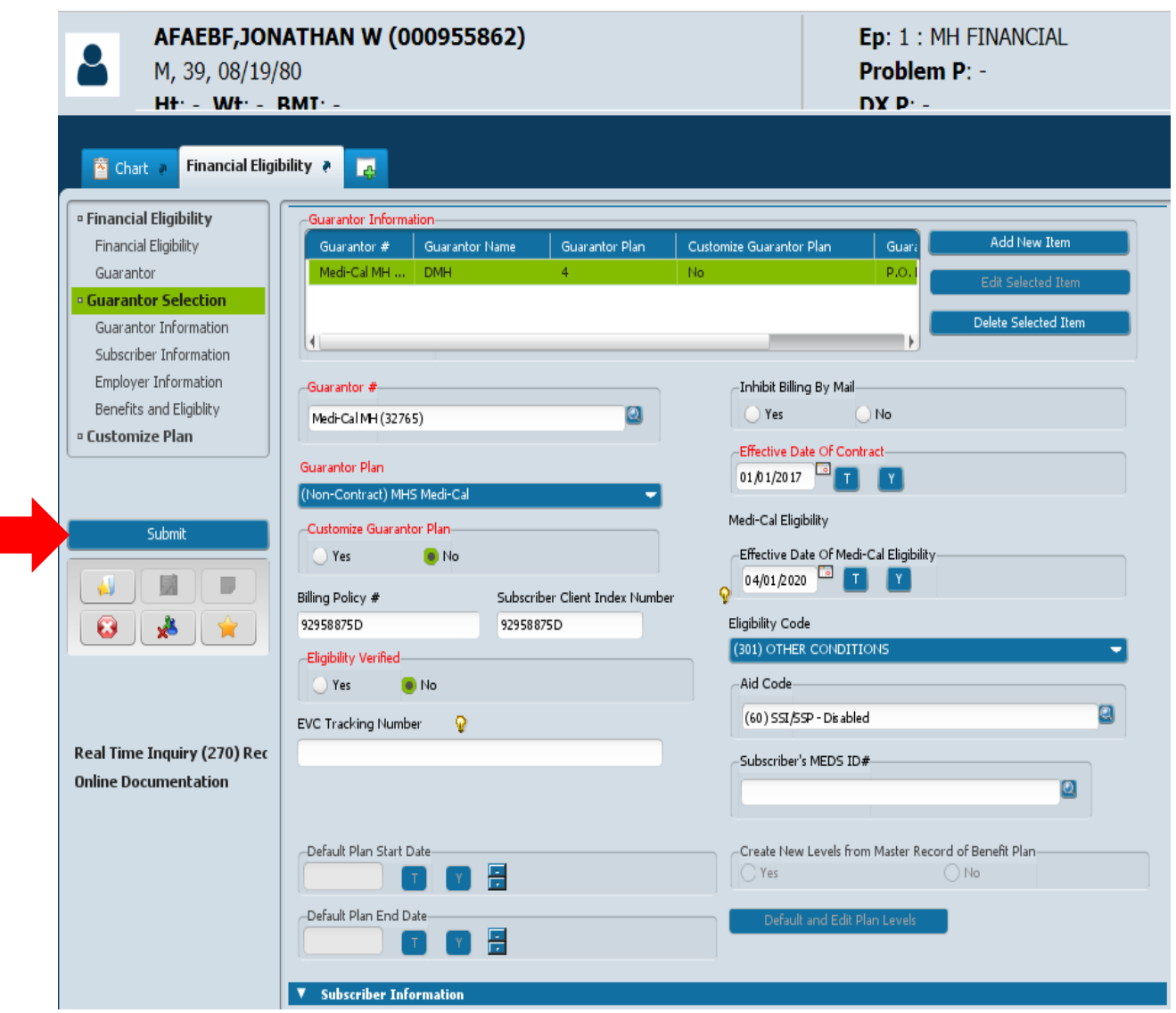

This client doesn't have current eligibility, so there is no information in the "EVC Tracking Number" field.

Click the "Submit" button (**red** arrow) in the form menu on the left to save this information to the Financial Eligibility form.

П